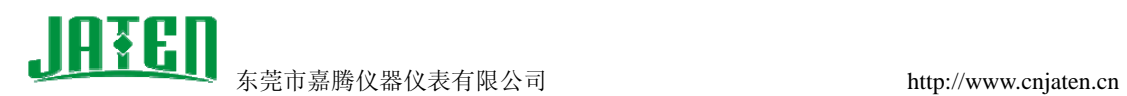

## **AverMedia** 视频采集卡驱动安装教程

以下操作在 Windows XP 系统中进行, 在操作之前请将计算机关闭并断开电源开关, 将 AverMedia 视频采集卡正确安装插入计算机的 PCI 插槽上,上好固定螺丝。启动计算机后, 在由本公司与仪器设备一同配送的软件光盘中找到 V1A8\_Drv\_x86\_V3.9156.0.16\_Install.exe 文件,如下图:

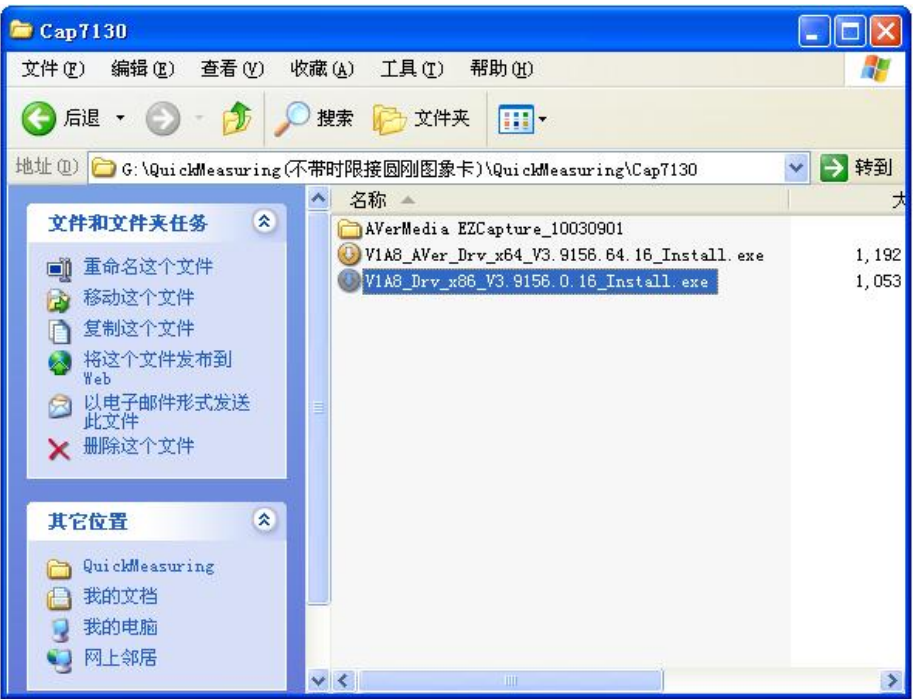

1、双击运行 V1A8\_Drv\_x86\_V3.9156.0.16\_Install.exe 程序,解压驱动程序出现下图:

![](_page_0_Picture_6.jpeg)

地址:东莞市东城上桥工业大道松浪街 28 号 电 话 : 0769-22677412 22677421 22669451 传 真 : 0769-22669346 Email:jt@dgjiateng.com

![](_page_1_Picture_0.jpeg)

2、返回 AVerMedia EZCapture\_10030901 文件夹找到 setup.exe 运行它,安装 AVerMedia EZCapture 应用软件,如下图:

![](_page_1_Picture_41.jpeg)

## 正在进行程序安装,如下图

![](_page_1_Picture_42.jpeg)

**JATEN** 

东莞市嘉腾仪器仪表有限公司 http://www.cnjaten.cn

![](_page_2_Picture_42.jpeg)

![](_page_2_Picture_43.jpeg)

3、安装以上两个步骤后,进入设备管理器(电脑右键->属性->硬件->设备管理器),如下图 所示出现问号,说明驱动未安装完成(之前第一步做的是驱动解压),请继续下一步:

地址:东莞市东城上桥工业大道松浪街 28 号 电话: 0769-22677412 22677421 22669451 传真: 0769-22669346 Email:jt@dgjiateng.com

点击 Finish 按钮完成程序安装,如下图:

![](_page_3_Picture_0.jpeg)

3.1、设备管理器->其它设备->"多媒体控制器"右键选择"更新驱动程序"项,如下图:

![](_page_3_Picture_48.jpeg)

3.2、选择从列表或指定位置安装(高级)->下一步,如下图:

![](_page_3_Picture_5.jpeg)

地址:东莞市东城上桥工业大道松浪街 28 号

电话: 0769-22677412 22677421 22669451 传真: 0769-22669346 Email:jt@dgjiateng.com

![](_page_4_Picture_0.jpeg)

3.3、在硬件更新向导框中,选择"不要搜索。我要自己选择要安装的驱动程序"->下一步, 如下图:

![](_page_4_Picture_44.jpeg)

3.4、在硬件更新向导框中,选择厂商"AVerMedia TECHNOLOIES,….."型号选择"AVerDVD EZMaker WDM Video Capture"项->下一步。如下图:

![](_page_4_Picture_45.jpeg)

地址:东莞市东城上桥工业大道松浪街 28 号

电话: 0769-22677412 22677421 22669451 传真: 0769-22669346 Email:jt@dgjiateng.com

![](_page_5_Picture_0.jpeg)

3.5、会弹出一个 Windows 警告提示对话框,点击"是"按钮,如下图:

![](_page_5_Picture_34.jpeg)

3.6、开始安装驱动,直至出现安装完成提示,如下图:

![](_page_5_Picture_35.jpeg)

![](_page_6_Picture_0.jpeg)

![](_page_6_Picture_2.jpeg)

4、重启计算机后,在设备管理器中可以看见如下图所示,说明驱动安装成功。

![](_page_6_Picture_4.jpeg)

![](_page_7_Picture_1.jpeg)

5、如果硬件 AverMedia 视频采集卡已正确安装在计算机内,且驱动也正确安装完成后,可 以在"开始->所有程序->AVerMedia EZCapture->EZCaptureVC",运行 EZCaptureVC 程序, 直接显示 EZCaptureVC 程序界面, 如下图:

![](_page_7_Picture_69.jpeg)

说明硬件、驱动及程序安装正确,可正常使用。 如果出现提示"This devices is runing or your device driver not install ready!" 如下图:

![](_page_7_Picture_70.jpeg)

说明硬件、驱动及程序安装不正确,可能是硬件接触不好(重新拔出将金属脚擦拭干净,且 插入另一条 PCI 插槽,开机重试)或硬件损坏。